## **PRÁCTICA 1. SELECCIONAR PARTES DE LA IMAGEN Y HACER FONDO TRANSPARENTE**

Abre la imagen de un coche sobre fondo blanco, coche.jpg. Queremos quitar el fondo blanco y hacer el fondo transparente para luego pegar el coche en otro sitio.

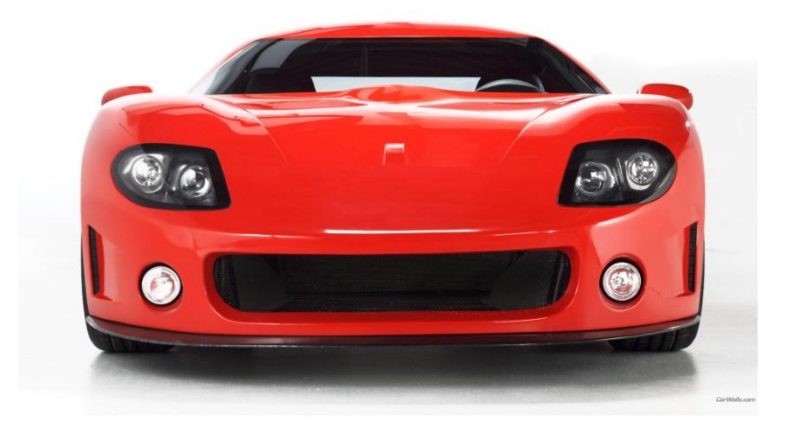

Hay varias formas de hacer esto, pero en este caso la varita mágica es la herramienta que escogeremos.

## **PASOS A SEGUIR**

- 1. Hacer clic en la varita mágica. Configura la varita mágica en modo "Añadir a la selección actual".
- 2. Haz clic en las zonas blancas de la imagen. (nos seleccionará la mayor parte de la imagen de golpe), hasta dejar todo el fondo seleccionado.
- 3. Una vez seleccionado el fondo, para seleccionar la hoja debes invertir la selección desde el **menú: Seleccionar-Invertir.**
- 4. Copia la selección.
- 5. Crea un nuevo documento con fondo transparente de las mismas dimensiones que e l original. **Menu Archivo-Nuevo.** Rellenar con : transparencia
- 6. En esta nueva imagen recién creada, pega la selección anterior.
- 7. Guarda la imagen como .xcf (el formato nativo de Gimp) para tener el original por si decides más tarde seguir trabajando con ella, y como .gif para preservar la transparencia (los jpg no permiten transparencias).
- 8. Guarda el .gif como solución del ejercicio y resultado de la practica 1.